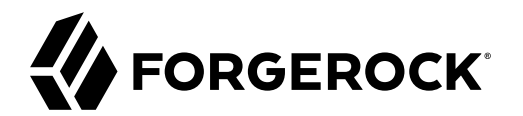

# **Studio User Guide**

**/** ForgeRock Identity Gateway 7

Latest update: 7.0.2

ForgeRock AS. 201 Mission St., Suite 2900 San Francisco, CA 94105, USA +1 415-599-1100 (US) www.forgerock.com

#### Copyright © 2020-2021 ForgeRock AS.

#### **Abstract**

Description of and instructions to use the IG Studio to build and design routes.

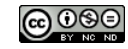

This work is licensed under the [Creative Commons Attribution-NonCommercial-NoDerivs 3.0 Unported License.](https://creativecommons.org/licenses/by-nc-nd/3.0/)

To view a copy of this license, visit <https://creativecommons.org/licenses/by-nc-nd/3.0/> or send a letter to Creative Commons, 444 Castro Street, Suite 900, Mountain View, California, 94041, USA.

ForgeRock® and ForgeRock Identity Platform™ are trademarks of ForgeRock Inc. or its subsidiaries in the U.S. and in other countries. Trademarks are the property of their respective owners.

UNLESS OTHERWISE MUTUALLY AGREED BY THE PARTIES IN WRITING, LICENSOR THE WORK AS-IS AND MAKES NO EPRESENTATIONS OR WARRANTIES OF ANY KIND CONCERNING THE WORK, EXPRESS,<br>IMPLIED, STATUTORY OR OTHERWISE, INCLUDING, WITHOUT LI IMPLIED, STATUTORY OR OTHERWISE, INCLUDING, WITHOUT LIMITATION, WARRANTIES OF TITLE, MERCHANTABILITY, FITNESS FOR A PARTICULAR PURPOSE, NONINFRINGEMENT, OR THE ABSENCE OF LATENT<br>OR OTHER DEFECTS, ACCURACY, OR THE PRESENCE

EXCEPT TO THE EXTENT REQUIRED BY APPLICABLE LAW, IN NO EVENT WILL LICENSOR BE LIABLE TO YOU ON ANY LEGAL THEORY FOR ANY ISLOCKERT ALLOCATED TO THE STATE ON SERVENTIAL, PONCE OUR EXEMPLARY CONSEQUENTIAL, PONTIVE OR EXEMPLAR

DejaVu Fonts

Bitstream Vera Fonts Copyright

Copyright (c) 2003 by Bitstream, Inc. All Rights Reserved. Bitstream Vera is a trademark of Bitstream, Inc.

Permission is hereby granted, free of charge, to any person obtaining a copy of the fonts accompanying this license ("Fonts") and associated documentation files ("hent Font Software, including without instanded to do so, s conditions:

The above copyright and trademark notices and this permission notice shall be included in all copies of one or more of the Font Software typefaces.

The Font Software may be modified, altered, or added to, and in particular the designs of glyphs or characters in the Fonts may be modified and additional glyphs or characters may be added to the Fonts, only if the fonts a renamed to names not containing either the words "Bitstream" or the word "Vera".

This License becomes null and void to the extent applicable to Fonts or Font Software that has been modified and is distributed under the "Bitstream Vera" names.

The Font Software may be sold as part of a larger software package but no copy of one or more of the Font Software typefaces may be sold by itself.

THE FONT SOFTWARE IS PROVIDED "AS IS", WITHOUT WARRANTY OF ANY KNO. EXPRESS OR IMPLIED, MANUTHED TO ANY WARRANTES OF MERCHANTABILITY, FITNESS FOR A PARTICULARY INCOLLED THE SURFACT AND THE SURFACT AND NOT A THE SURFACT AND

Except as contained in this notice, the names of Gnome, the Gnome Foundation, and Bitstream Inc., shall not be used in advertising or otherwise to promote the sale, use or other dealings in this Font Software without prior

Arev Fonts Copyright

Copyright (c) 2006 by Tavmjong Bah. All Rights Reserved.

Permission is hereby granted, free of charge, to any person obtaining a copy of the fonts accompanying this license ("Fonts") and associated documentation files (the "Font Software"), to reproduce and distribute the modifi to the Bitstream Vera Font Software, including without limitation the rights to use, copy, merge, publish, distribute, and/or sell copies of the Font Software, and to permit persons to whom the Font Software is furnished t subject to the following conditions:

The above copyright and trademark notices and this permission notice shall be included in all copies of one or more of the Font Software typefaces.

The Font Software may be modified, altered, or added to, and in particular the designs of glyphs or characters in the Fonts may be modified and additional glyphs or characters may be added to the Fonts, only if the fonts a

This License becomes null and void to the extent applicable to Fonts or Font Software that has been modified and is distributed under the "Tavmjong Bah Arev" names.

The Font Software may be sold as part of a larger software package but no copy of one or more of the Font Software typefaces may be sold by itself.

THE FONT SOFTWARE IS PROVIDED "AS IS", WITHOUT WARRANTY OF ANY KIND, EXPRESS OR IMPLIED, INCLUDING BUT NOT LIMITED TO ANY WARRANTIES OF MERCHANTABILITY, FITNESS FOR A PARTICULAR PURPOSE AND NONINFRINGEMENT OF COPYRIGHT, TRADEMARK, OR OTHER RIGHT. IN NO EVENT SHAL TAVMJONG BAH BE LIABLE FOR ANY CLAM, DAMAGES OR OTHER LIABILITY, INCLUDING ANY MELL THE TOT THE USE OR INABILITY TO USE THE FONT<br>GENERAL SOFTWARE OR FROM OTHER DEALINGS IN THE FONT SOFTWARE.

Except as contained in this notice, the name of Taymjong Bah shall not be used in advertising or otherwise to promote the sale, use or other dealings in this Font Software without prior written authorization from Taymjong For further information, contact: tavmjong @ free . i

FontAwesome Copyright

Copyright (c) 2017 by Dave Gandy, [https://fontawesome.com/.](https://fontawesome.com/)

This Font Software is licensed under the SIL Open Font License, Version 1.1. See<https://opensource.org/licenses/OFL-1.1>.

## **Table of Contents**

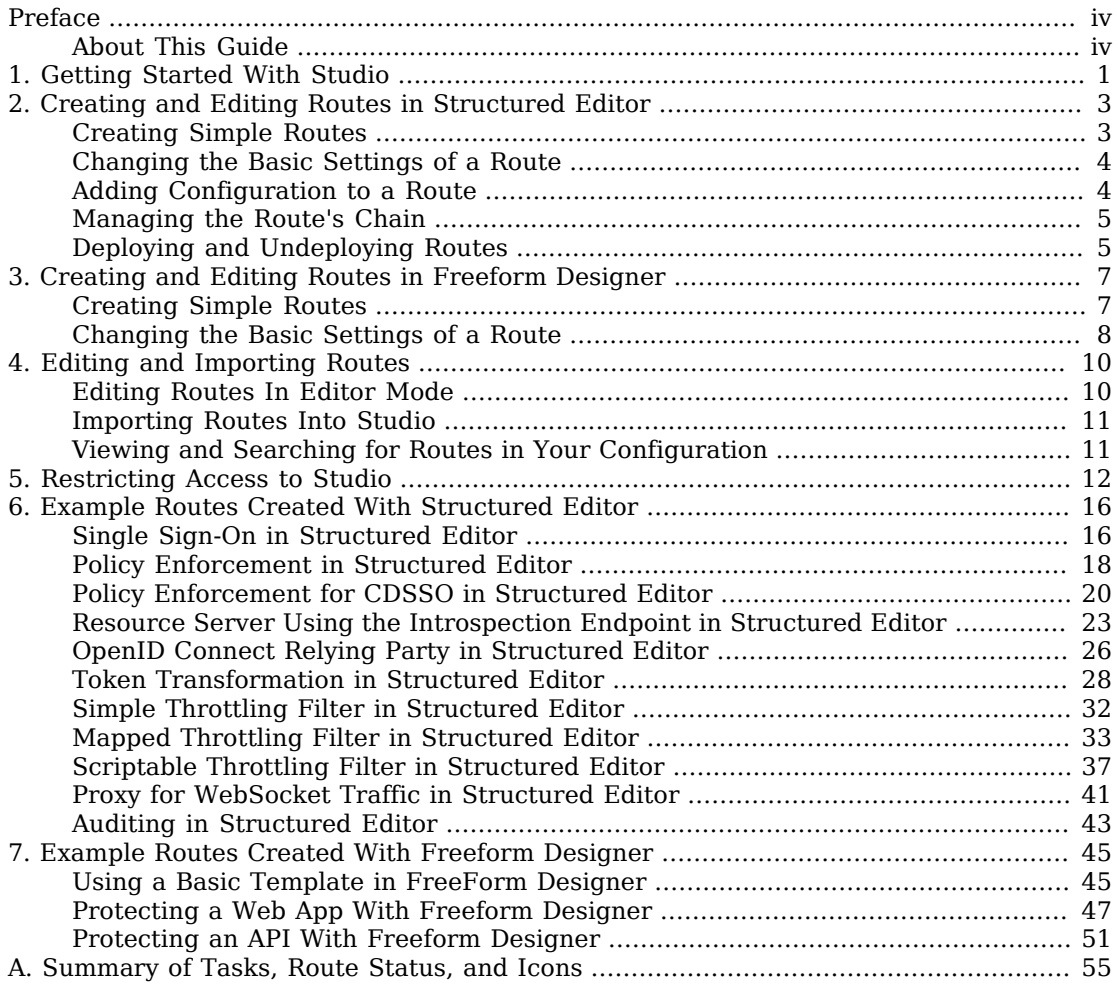

# <span id="page-3-0"></span>**Preface**

ForgeRock Identity Platform™ serves as the basis for our simple and comprehensive Identity and Access Management solution. We help our customers deepen their relationships with their customers, and improve the productivity and connectivity of their employees and partners. For more information about ForgeRock and about the platform, see <https://www.forgerock.com>.

### <span id="page-3-1"></span>About This Guide

This guide gives an overview of how to use IG Studio to design and develop routes to protect applications.

### <span id="page-4-0"></span>**Chapter 1** Getting Started With Studio

IG Studio is a user interface to help you build and deploy your IG configuration. There are two ways to create routes in Studio:

- With the *structured editor* to build simple routes by using predefined menus and templates. The structured editor presents valid options and default values as you add filters, decorators, and other objects to your configuration.
- With the *freeform designer* to design complex, multi-branched routes. Drag handlers and filters from a side bar onto the canvas to begin designing the route. The freeform designer helps you to visualize the chain, and track the path of requests, responses, and contexts.

After installation, IG is by default in production mode. The /routes endpoint is not exposed or accessible, and Studio is effectively disabled. To access Studio, switch to development mode as described in "Switching from Production Mode to Development Mode" in the *Getting Started Guide*.

If you provide a custom config.json, include a main router named router. If a custom config .json is not provided, IG includes this router by default.

When IG is installed and running in development mode, as described in Getting Started Guide, access Studio on <http://openig.example.com:8080/openig/studio>. The Routes screen is displayed:

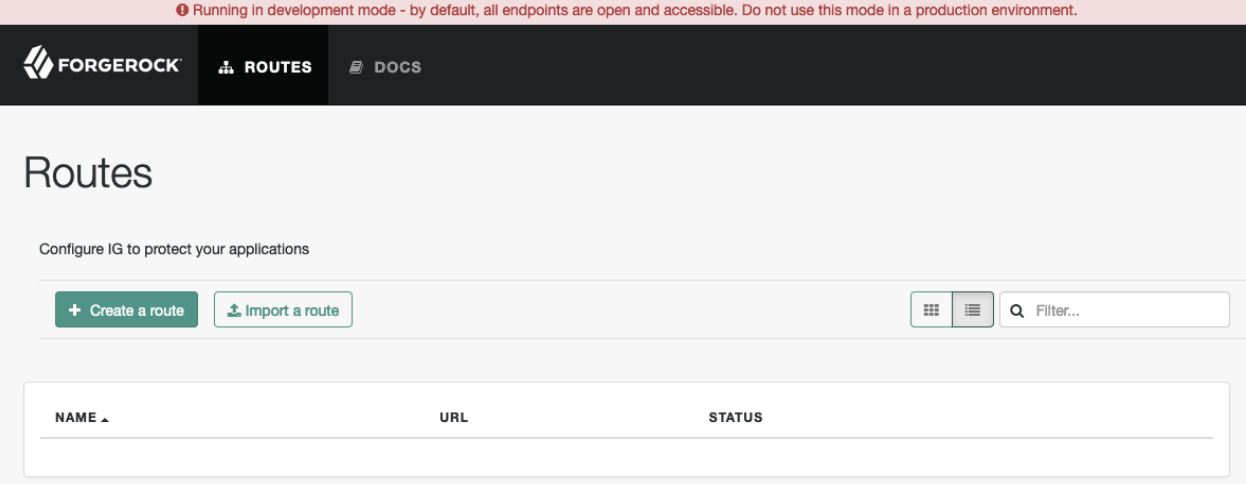

During IG upgrade, routes that were previously created in Studio are automatically transferred to the new version of IG. Where possible, IG replaces deprecated settings with the newer evolved setting.

If IG needs additional information to upgrade the route, the route status becomes  $\triangle$  Compatibility update required. Select the route, and provide the requested information.

In this release, routes generated in Studio do not use the Commons Secrets Service. Documentation examples generated with Studio use deprecated properties.

## <span id="page-6-0"></span>**Chapter 2** Creating and Editing Routes in Structured Editor

The following sections describe basic tasks for creating and deploying routes in the structured editor of Studio:

- ["Creating Simple Routes"](#page-6-1)
- ["Changing the Basic Settings of a Route"](#page-7-0)
- ["Adding Configuration to a Route"](#page-7-1)
- ["Managing the Route's Chain"](#page-8-0)
- <span id="page-6-1"></span>• ["Deploying and Undeploying Routes"](#page-8-1)

### Creating Simple Routes

#### *Create a Simple Route*

- 1. In IG Studio, create a route:
	- a. Go to [http://openig.example.com:8080/openig/studio,](http://openig.example.com:8080/openig/studio) and select  $\blacklozenge$  Create a route.
	- b. Select  $\equiv$  Structured to use the structured editor.
- 2. Enter the URL of the application you want to protect, followed by a path condition to access the route. For example, enter http://app.example.com:8081/my-basic-route.

The route is created, and menus to add configuration objects to the route are displayed.

3. On the top-right of the screen, select : and  $\mathbb{Z}$  Display to review the route.

A route similar to this is displayed, where the path condition is used for the route name:

```
{
   "name": "my-basic-route",
   "baseURI": "http://app.example.com:8081",
   "condition": "${matches(request.uri.path, '^/my-basic-route')}",
   "handler": "ReverseProxyHandler"
}
```
## <span id="page-7-0"></span>Changing the Basic Settings of a Route

### *Change the Basic Settings of a Route*

- 1. In Studio, select **A** ROUTES, and then select a route with the  $\equiv$  icon.
- 2. On the top-right of the screen select  $\bullet$  Route settings.
- 3. Using the on-screen hints for guidance, change the name, condition, or other features of the route, and save the changes.
- <span id="page-7-1"></span>4. On the top-right of the screen, select  $:$  and  $\sigma$  Display to review the route.

## Adding Configuration to a Route

After creating a route in the structured editor, you can add filters, decorators, scripts, and other configuration to the route.

### *Add Configuration to a Route*

- 1. In Studio, select **A** ROUTES, and then select a route with the  $\equiv$  icon.
- 2. Select one of the configuration options, and follow the on-screen hints to select configuration settings.

For routes to test with the examples in the Gateway Guide, see "*[Example Routes Created With](#page-19-0) [Structured Editor](#page-19-0)*".

### *Add Other Filters to a Route*

Use this procedure to add any filter type to the configuration.

- 1. In Studio, select **A** ROUTES, and then select a route with the  $\equiv$  icon.
- 2. Select  $\bigcap$  Other filters  $> \bigoplus$  New filter  $>$  Other filter.
- 3. In Create filter, select a filter type from the list, enter a name, and optionally enter a configuration for the filter.

#### **Note**

Studio checks that the JSON is valid, but doesn't check that the configuration of the filter is valid. If the filter configuration isn't valid, when you deploy the route the it fails to load.

When you save, the filter is added to the list of other filters but is not added to the configuration.

4. Enable the filter to add it to the configuration.

If you disable the filter again, it is removed from the route's chain but the configuration is saved. Simply enable the filter again to add it back in the chain.

### <span id="page-8-0"></span>Managing the Route's Chain

The  $\&$  Chain view lists the filters in the order that they appear in the configuration.

Some filters have a natural position in the chain. For example, so that an authenticated user is given the correct permissions, an authentication filter must come before an authorization filter. Similarly, so that an authorization token is transformed, an authorization filter always comes before a token transformation filter.

Other filters have a flexible position in the chain. For example, an AssignmentFilter can be used before a request is handled or after a response is handled.

When the position of a filter is fixed, it is automatically placed in the correct position in the chain; you cannot change the position. When the position of a filter is flexible, the icon  $\bigoplus$  is displayed, and you can drag the filter into a different position in the chain.

Select  $\&$  Chain to view and manage the filters in the chain as follows:

- When the  $\triangleq$  icon is displayed, drag a filter up ot down the chain.
- Select  $\blacktriangleright$  to edit a filter.
- Select  $\star$  to disable and remove a filter from the chain.

<span id="page-8-1"></span>For information about chains, see "Chain" in the *Configuration Reference*.

## Deploying and Undeploying Routes

### *Deploy a Route*

- 1. In Studio, select **A** ROUTES, and then select a route created with the structured editor (with the  $\equiv$ icon).
- 2. On the top-right of the screen, select  $:$  and  $\mathbb{Z}$  Display to review the route.
- 3. If the route is okay, select  $\bullet$  Deploy to push the route to the IG configuration.

#### **Important**

If the route configuration is not valid, or if a service that the route relies on, such as an AM service, is not available, the route fails to deploy.

The route status  $\bullet$  Deployed is displayed, and the  $\bullet$  Deploy button is grey and disabled.

4. Check the \$HOME/.*openig*/config/routes folder in your IG configuration to see that the route is there.

By default, routes are loaded automatically into the IG configuration. You don't need to stop and restart IG. For more information, see "Preventing the Reload of Routes" in the *Gateway Guide*.

5. Check the system log to confirm that the route was loaded successfully into the configuration. For information about logs, see "*Managing Logs*" in the *Maintenance Guide*.

#### *Undeploy a Route*

- 1. In Studio, select **a** ROUTES and then select a route with the status  $\bullet$  Deployed.
- 2. On the top-right of the screen, select **:** and  $\star$  Undeploy, and then confirm your request.

The route is removed from the IG configuration. On the Studio screen, the route status  $\bullet$ Deployed is no longer displayed, and the Deploy option is active again.

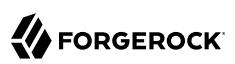

## <span id="page-10-0"></span>**Chapter 3** Creating and Editing Routes in Freeform Designer

The following sections describe basic tasks for creating and deploying routes in the freeform designer of Studio:

- ["Creating Simple Routes"](#page-10-1)
- <span id="page-10-1"></span>• ["Changing the Basic Settings of a Route"](#page-11-0)

### Creating Simple Routes

This section describes how to create a simple route in the freeform designer, and add a chain and a filter. For examples of routes created with the freeform designer that can be tested with the examples in the Gateway Guide, see "*[Example Routes Created With Freeform Designer](#page-48-0)*".

#### *Create a Simple Route*

- 1. In IG Studio, create a route:
	- a. Go to [http://openig.example.com:8080/openig/studio,](http://openig.example.com:8080/openig/studio) and select  $\uparrow$  Create a route.
	- b. Select 2 Freeform to use the freeform designer.
- 2. Select  $\bigcap$  Basic to create a route from a blank template.
- 3. Enter a URL for the application you want to protect, followed by a path condition to access the route. For example, enter http://app.example.com:8081/my-basic-route.

The route is displayed on the Flow tab of the canvas.

4. On the top-right of the screen, select  $:$  and  $\sigma$  Display to review the route.

```
{
   "name": "my-basic-route",
   "baseURI": "http://app.example.com:8081",
   "condition": "${matches(request.uri.path, '^/my-basic-route')}",
   "handler": "ReverseProxyHandler",
   "heap": [
\overline{\mathcal{A}}
```

```
 "name": "ReverseProxyHandler",
        "type": "ReverseProxyHandler"
     },
     {
        "type": "BaseUriDecorator",
        "name": "baseUri"
     },
     {
        "type": "TimerDecorator",
        "name": "timer",
        "config": {
          "timeUnit": "ms"
       }
     },
     {
        "type": "CaptureDecorator",
        "name": "capture",
        "config": {
          "captureEntity": false,
          "captureContext": false,
          "maxEntityLength": 524288
       }
     }
   ]
}
```
- 5. Add a filter to the route:
	- a. Select the  $\mathbb{H}$  Flow tab, and delete the connector between Start and ReverseProxyHandler.
	- b. From the side bar, drag a  $\&$  Chain onto the canvas, and then drag a filter into the chain.

A menu for the filter opens. Enter the required configuration properties, and then save.

- 6. Connect Start to Chain-1, and Chain-1 to ReverseProxyHandler.
- 7. Decorate objects in the route:
	- a. Select the  $\triangleq$  All Objects tab to view a list of objects in the route. By default, all available decorators are included in the route heap but do not decorate any objects.
	- b. For the ReverseProxyHandler or filter, select  $\gg$ , select the Decorations tab, and then enable one or more of the decorators.
- <span id="page-11-0"></span>8. On the top-right of the screen, select  $:$  and  $\sigma$  Display to review the route.

### Changing the Basic Settings of a Route

### *Change the Basic Settings of a Route*

1. In Studio, select  $\mathbf{A}$  ROUTES, and then select a route with the  $\equiv$  icon.

- 2. On the top-right of the screen select  $\clubsuit$  Route settings.
- 3. Using the on-screen hints for guidance, change the name, condition, or other features of the route, and save the changes.
- 4. On the top-right of the screen, select  $:$  and  $\mathbb Z$  Display to review the route.

## <span id="page-13-0"></span>**Chapter 4** Editing and Importing Routes

The following sections describe basic tasks for editing and importing routes in Studio:

- ["Editing Routes In Editor Mode"](#page-13-1)
- ["Importing Routes Into Studio"](#page-14-0)
- <span id="page-13-1"></span>• ["Viewing and Searching for Routes in Your Configuration"](#page-14-1)

### Editing Routes In Editor Mode

After creating a route in Studio, you can edit it by using the options offered in Studio, or by switching to editor mode and using the JSON editor.

Routes created only in the menus of structured editor have the icon  $\equiv$ . Routes created only in the menus of freeform designer have the icon  $\mathbb{R}^2$ . Imported routes and routes edited in editor mode have the icon **{ }**.

### **Important** When you go into editor mode, you can use the JSON editor to manually edit the route, but can no longer use the full Studio interface to add to or edit the configuration.

### *Edit and Redeploy a Route*

- 1. In Studio, select **A** ROUTES, and then select a route created with the structured editor (with the  $\equiv$ icon).
- 2. Edit the route in Studio or manually:
	- To edit in Studio, select options offered in Studio.
	- To edit manually, select **:** and  $\mathcal{B}$  Editor mode, and use the JSON editor to edit the route.

If the route status is  $\bullet$  Deployed, it changes to  $\bullet$  Changes pending.

3. Deploy the route as described in ["Deploying and Undeploying Routes".](#page-8-1)

### <span id="page-14-0"></span>Importing Routes Into Studio

When you import a route into Studio, it is imported in editor mode. You can use the JSON editor to manually edit the route, but can't use the full Studio interface to add or edit filters.

Routes created only in the menus of structured editor have the icon  $\Xi$ . Routes created only in the menus of freeform designer have the icon  $\mathbb{R}$ . Imported routes and routes edited in editor mode have the icon **{ }**.

### *Import a Route Into Studio*

- 1. In Studio, select  $\triangle$  ROUTES and then  $\triangle$  Import a route.
- 2. Click in the window to import a route, or drag a route from your filesystem.

If the route has a name property, the name is automatically used for the Name and ID fields in Studio.

- 3. If necessary, make the following changes, and then select Import:
	- If the Name and ID fields are empty, enter a unique name and ID for the route.
	- If the Name and ID fields are outlined in red, the route name or ID already exists in Studio. Change the name and ID to be unique.
	- If an error message is displayed, the route is not valid JSON. Fix the route and then try again to import it.

The route is added to the list of routes on the **A** ROUTES page.

<span id="page-14-1"></span>4. Deploy the route as described in ["Deploying and Undeploying Routes".](#page-8-1)

### Viewing and Searching for Routes in Your Configuration

All of the routes that exist in your backend configuration are displayed on the **A** ROUTES page, including imported routes and routes created outside of Studio.

To search for a route, select  $\Lambda$  ROUTES, and type part of the route name in the search box  $(Q)$ . Routes that match are displayed as you enter the search criteria.

### <span id="page-15-0"></span>**Chapter 5** Restricting Access to Studio

When IG is running in development mode, by default the Studio endpoint is open and accessible. To allow only specific users to access Studio, configure a StudioProtectionFilter with a SingleSignOnFilter or CrossDomainSingleSignOnFilter.

The following example uses a SingleSignOnFilter to require users to authenticate with AM before they can access Studio, and protects the request from Cross Site Request Forgery (CSRF) attacks.

*Require Authentication to Access Studio in Development Mode*

- 1. Set up AM:
	- a. (For AM 6.5.x and earlier versions) Select  $\blacksquare$  Identities  $>$  demo, and set the demo user password to Ch4ng31t.
	- b. (For AM 6.5.3 and later versions) Select  $\blacktriangleright$  Services > Add a Service, and add a Validation Service with the following Valid goto URL Resources:
		- http://openig.example.com:8080/\*
		- http://openig.example.com:8080/\*?\*
	- c. Select Applications > Agents > Identity Gateway, add an agent with the following values:
		- Agent ID: ig agent
		- Password: password

Leave all other values as default.

For AM 6.5.x and earlier versions, set up an agent as described in "Set Up an IG Agent in AM 6.5 and Earlier" in the *Gateway Guide*.

- 2. Set up IG:
	- a. Set an environment variable for the IG agent password, and then restart IG:

\$ **export AGENT\_SECRET\_ID='cGFzc3dvcmQ='**

The password is retrieved by a SystemAndEnvSecretStore, and must be base64-encoded.

b. Add the following route to IG:

#### *Linux*

\$HOME/.*openig*/config/admin.json

#### *Windows*

%appdata%\OpenIG\config\admin.json

*Web container mode*

```
{
   "prefix": "openig",
   "mode": "DEVELOPMENT",
   "heap": [
     {
        "name": "SystemAndEnvSecretStore-1",
        "type": "SystemAndEnvSecretStore"
     },
     {
        "name": "AmService-1",
        "type": "AmService",
        "config": {
           "agent" : {
              "username" : "ig_agent",
              "passwordSecretId" : "agent.secret.id"
           },
           "secretsProvider": "SystemAndEnvSecretStore-1",
           "url": "http://openam.example.com:8088/openam/",
           "version": "7"
        }
 },
\{ \{ \} "name": "StudioProtectionFilter",
        "type": "ChainOfFilters",
        "config": {
           "filters": [
\overline{\mathcal{L}} "type": "SingleSignOnFilter",
                "config": {
                "amService": "AmService-1"
 }
             },
 {
                "type": "CsrfFilter",
                "config": {
                   "cookieName": "iPlanetDirectoryPro",
                   "failureHandler": {
                     "type": "StaticResponseHandler",
                     "config": {
                        "status": 403,
                        "headers": {
                          "Content-Type": [
                             "text/plain"
\sim 100 \sim 100 \sim 100 \sim 100 \sim 100 \sim 100 \sim 100 \sim 100 \sim 100 \sim 100 \sim 100 \sim 100 \sim 100 \sim 100 \sim 100 \sim 100 \sim 100 \sim 100 \sim 100 \sim 100 \sim 100 \sim 100 \sim 100 \sim 100 \sim 
, where \{ \} , we have \{ \} , we have \{ \} ,
                     "entity": "Request forbidden"
 }
 }
```
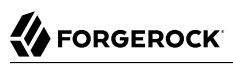

```
 }
         }
       ]
     }
    }
  ]
}
```
*Standalone mode*

```
{
   "prefix": "openig",
   "mode": "DEVELOPMENT",
   "properties": {
     "SsoTokenCookieOrHeader": "iPlanetDirectoryPro"
   },
   "connectors": [
     {
       "port": 8080
     },
     {
       "port": 8443
    }
   ],
   "heap": [
     {
       "name": "SystemAndEnvSecretStore-1",
       "type": "SystemAndEnvSecretStore"
     },
     {
       "name": "AmService-1",
       "type": "AmService",
       "config": {
         "agent" : {
           "username" : "ig_agent",
           "passwordSecretId" : "agent.secret.id"
         },
         "secretsProvider": "SystemAndEnvSecretStore-1",
         "url": "http://openam.example.com:8088/openam/",
         "ssoTokenHeader": "&{SsoTokenCookieOrHeader}",
         "version": "7"
       }
     },
     {
       "name": "StudioProtectionFilter",
       "type": "ChainOfFilters",
       "config": {
         "filters": [
           {
              "type": "SingleSignOnFilter",
              "config": {
              "amService": "AmService-1"
 }
           },
\overline{\mathcal{L}} "type": "CsrfFilter",
              "config": {
                "cookieName": "&{SsoTokenCookieOrHeader}",
                "failureHandler": {
```

```
 "type": "StaticResponseHandler",
                             "config": {
                                "status": 403,
                                "headers": {
                                    "Content-Type": [
                                        "text/plain"
\sim 100 \sim 100 \sim 100 \sim 100 \sim 100 \sim 100 \sim 100 \sim 100 \sim 100 \sim 100 \sim 100 \sim 100 \sim 100 \sim 100 \sim 100 \sim 100 \sim 100 \sim 100 \sim 100 \sim 100 \sim 100 \sim 100 \sim 100 \sim 100 \sim 
, where \{ \} , we have \{ \} , we have \{ \} ,
                            "entity": "Request forbidden"
 }
 }
 }
 }
 ]
 }
 }
    ]
}
```
Notice the following features of the file:

- The prefix sets the base of the administrative route to the default value /openig. The Studio endpoint is therefore /openig/studio.
- The mode is development, so by default the Studio endpoint is open and unfiltered.
- The properties object sets a configuration parameter for the value of the SSO token cookie or header, which is used in AmService and CorsFilter.
- The AmService uses the IG agent in AM for authentication.
- The agent password for AmService is provided by a SystemAndEnvSecretStore in the heap.
- The StudioProtectionFilter calls the SingleSignOnFilter to redirect unauthenticated requests to AM, and uses the CsrfFilter to protect requests from CSRF attacks. For more information, see "SingleSignOnFilter" in the *Configuration Reference* and "CsrfFilter" in the *Configuration Reference*.
- c. Restart IG to take into account the changes to admin.json.
- 3. Test the setup:
	- a. If you are logged in to AM, log out.
	- b. Go to [http://openig.example.com:8080/openig/studio.](http://openig.example.com:8080/openig/studio) The SingleSignOnFilter redirects the request to AM for authentication.
	- c. Log in to AM with user demo, password Ch4ng31t. The Studio Routes screen is displayed.

## <span id="page-19-0"></span>**Chapter 6** Example Routes Created With Structured Editor

The following sections give examples of how to set up some of the routes used in the *Gateway Guide* by using the structured editor of Studio:

- ["Single Sign-On in Structured Editor"](#page-19-1)
- ["Policy Enforcement in Structured Editor"](#page-21-0)
- ["Policy Enforcement for CDSSO in Structured Editor"](#page-23-0)
- ["Resource Server Using the Introspection Endpoint in Structured Editor"](#page-26-0)
- ["OpenID Connect Relying Party in Structured Editor"](#page-29-0)
- ["Token Transformation in Structured Editor"](#page-31-0)
- ["Simple Throttling Filter in Structured Editor"](#page-35-0)
- ["Mapped Throttling Filter in Structured Editor"](#page-36-0)
- ["Scriptable Throttling Filter in Structured Editor"](#page-40-0)
- ["Proxy for WebSocket Traffic in Structured Editor"](#page-44-0)
- ["Auditing in Structured Editor"](#page-46-0)

In this release, routes generated in Studio do not use the Commons Secrets Service. Documentation examples generated with Studio use deprecated properties.

## <span id="page-19-1"></span>Single Sign-On in Structured Editor

This section describes how to set up SSO in the structured editor of Studio. For more information about setting up SSO, see "*Single Sign-On and Cross-Domain Single Sign-On*" in the *Gateway Guide*.

### *Set Up SSO*

- 1. In IG Studio, create a route:
	- a. Go to [http://openig.example.com:8080/openig/studio,](http://openig.example.com:8080/openig/studio) and select  $\bigoplus$  Create a route.
- b. Select  $\equiv$  Structured to use the structured editor.
- 2. Select Advanced options on the right, and create a route with the following options:
	- Base URI: http://app.example.com:8081
	- Condition: Path: /home/sso-studio
	- Name: sso-studio
- 3. Configure authentication:
	- a. Select Authentication.
	- b. Select Single Sign-On, and enter the following information:
		- AM service: Configure an AM service to use for authentication:
			- URI: http://openam.example.com:8088/openam
			- Agent: The credentials of the agent you created in AM.
				- Username: ig agent
				- Password: password

Leave all other values as default.

4. On the top-right of the screen, select  $:$  and  $\mathbb{Z}$  Display to review the route.

The following route should be displayed:

```
{
   "name": "sso-studio",
   "baseURI": "http://app.example.com:8081",
   "condition": "${matches(request.uri.path, '^/home/sso-studio')}",
   "heap": [
     {
       "name": "AmService-1",
       "type": "AmService",
       "config": {
         "url": "http://openam.example.com:8088/openam",
        "rrealm": "\overline{r}",
         "agent": {
            "username": "ig_agent",
            "password": "password"
         },
         "sessionCache": {
            "enabled": false
 }
       }
     }
   ],
   "handler": {
```
}

```
 "type": "Chain",
     "config": {
       "filters": [
 {
           "name": "SingleSignOnFilter-1",
           "type": "SingleSignOnFilter",
           "config": {
             "amService": "AmService-1"
 }
         }
\qquad \qquad "handler": "ReverseProxyHandler"
    }
  }
```
5. Select  $\triangle$  Deploy to push the route to the IG configuration.

You can check the  $$HOME/ .openig/config/routes folder to see that the route is there.$ 

### <span id="page-21-0"></span>Policy Enforcement in Structured Editor

This section describes how to set up IG as a policy enforcement point in the structured editor of Studio. For more information about setting up policy enforcement, see "*Enforcing Policy Decisions From AM*" in the *Gateway Guide*.

### *Set Up IG as a PEP*

- 1. In IG Studio, create a route:
	- a. Go to [http://openig.example.com:8080/openig/studio,](http://openig.example.com:8080/openig/studio) and select  $\div$  Create a route.
	- b. Select  $\equiv$  Structured to use the structured editor.
- 2. Select Advanced options on the right, and create a route with the following options:
	- Base URI: http://app.example.com:8081
	- Condition: Path: /home/pep-sso
	- Name: pep-sso

The structured editor is displayed.

- 3. Configure authentication:
	- a. Select Authentication.
	- b. Select Single Sign-On, and enter the following information:
		- AM service: Configure an AM service to use for authentication:
- URI: http://openam.example.com:8088/openam
- Agent: The credentials of the agent you created in AM.
	- Username: ig\_agent
	- Password: password

Leave all other values as default.

- 4. Configure a PolicyEnforcementFilter:
	- a. Select **Q**, Authorization.
	- b. Select AM Policy Enforcement, and then select the following options:
		- Access Management configuration:
			- AM service: http://openam.example.com:8088/openam (/).
		- Access Management policies:
			- Policy set: PEP-SSO
			- AM SSO token: \${contexts.ssoToken.value}

Leave all other values as default.

5. On the top-right of the screen, select  $:$  and  $\mathbb{Z}$  Display to review the route.

The following route should be displayed:

```
{
   "name": "pep-sso",
   "baseURI": "http://app.example.com:8081",
   "condition": "${matches(request.uri.path, '^/home/pep-sso')}",
   "heap": [
     {
       "name": "SystemAndEnvSecretStore-1",
       "type": "SystemAndEnvSecretStore"
     },
     {
       "name": "AmService-1",
       "type": "AmService",
        "config": {
         "agent": {
            "username": "ig_agent",
           "passwordSecretId": "agent.secret.id"
         },
         "secretsProvider": "SystemAndEnvSecretStore-1",
         "url": "http://openam.example.com:8088/openam/",
         "version": "7"
       }
 }
```

```
\perp "handler": {
     "type": "Chain",
      "config": {
        "filters": [
\overline{\mathcal{L}} "name": "SingleSignOnFilter-1",
            "type": "SingleSignOnFilter",
            "config": {
               "amService": "AmService-1"
 }
          },
\overline{\mathcal{L}} "name": "PolicyEnforcementFilter-1",
            "type": "PolicyEnforcementFilter",
            "config": {
               "pepRealm": "/",
               "application": "PEP-SSO",
               "ssoTokenSubject": "${contexts.ssoToken.value}",
               "amService": "AmService-1"
            }
          }
        ],
        "handler": "ReverseProxyHandler"
     }
   }
}
```
6. Select  $\bullet$  Deploy to push the route to the IG configuration.

You can check the  $$HOME/.openig/config/routes folder to see that the route is there.$ 

### <span id="page-23-0"></span>Policy Enforcement for CDSSO in Structured Editor

This section describes how to set up IG as a policy enforcement point for CDSSO in the structured editor of Studio. For more information about how to set up SSO, see "Enforcing AM Policy Decisions In Different Domains" in the *Gateway Guide*.

### *Set Up IG as a PEP for CDSSO*

- 1. In IG Studio, create a route:
	- a. Go to [http://openig.example.com:8080/openig/studio,](http://openig.example.com:8080/openig/studio) and select  $\triangle$  Create a route.
	- b. Select  $\equiv$  Structured to use the structured editor.
- 2. Select Advanced options on the right, and create a route with the following options:
	- Base URI: http://app.example.com:8081
	- Condition: Path: /home/pep-cdsso
- Name: pep-cdsso
- 3. Configure authentication:
	- a. Select Authentication.
	- b. Select Cross-Domain Single Sign-On, and enter the following information:
		- AM service:
			- URI: http://openam.example.com:8088/openam
			- Version: The version of the AM instance, for example, 7.
			- Agent: The credentials of the agent you created in AM.
				- Username: ig\_agent\_cdsso
				- Password: password
		- Redirect endpoint: /home/pep-cdsso/redirect
		- Authentication cookie:
			- Path: /home

Leave all other values as default.

- 4. Configure a PolicyEnforcementFilter:
	- a. Select **Q** Authorization.
	- b. Select AM Policy Enforcement, and select the following options to reflect the configuration of the IG agent in AM:
		- Access Management configuration:
			- AM service: http://openam.example.com:8088/openam (/).
		- Access Management policies:
			- Policy set: PEP-CDSSO
			- AM SSO token ID: \${contexts.cdsso.token}

Leave all other values as default.

5. On the top-right of the screen, select: and  $\mathbb Z$  Display to review the route.

The following route should be displayed:

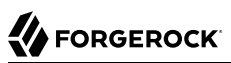

```
{
   "name": "pep-cdsso",
   "baseURI": "http://app.example.com:8081",
   "condition": "${matches(request.uri.path, '^/home/pep-cdsso')}",
   "heap": [
     {
       "name": "SystemAndEnvSecretStore-1",
       "type": "SystemAndEnvSecretStore"
     },
     {
       "name": "AmService-1",
       "type": "AmService",
       "config": {
         "agent": {
           "username": "ig_agent_cdsso",
            "passwordSecretId": "agent.secret.id"
 },
 "secretsProvider": "SystemAndEnvSecretStore-1",
         "url": "http://openam.example.com:8088/openam/",
         "version": "7"
       }
     }
   ],
   "handler": {
     "type": "Chain",
     "config": {
       "filters": [
         {
           "name": "CrossDomainSingleSignOnFilter-1",
            "type": "CrossDomainSingleSignOnFilter",
            "config": {
              "redirectEndpoint": "/home/pep-cdsso/redirect",
              "authCookie": {
                "path": "/home",
                "name": "ig-token-cookie"
\},
              "amService": "AmService-1"
           }
         },
         {
           "name": "PolicyEnforcementFilter-1",
            "type": "PolicyEnforcementFilter",
            "config": {
              "pepRealm": "/",
              "application": "PEP-CDSSO",
             "ssoTokenSubject": "${contexts.cdsso.token}",
             "amService": "AmService-1"
           }
         }
\qquad \qquad "handler": "ReverseProxyHandler"
     }
   }
}
```
6. Select  $\triangle$  Deploy to push the route to the IG configuration.

You can check the \$HOME/.*openig*/config/routes folder to see that the route is there.

### <span id="page-26-0"></span>Resource Server Using the Introspection Endpoint in Structured Editor

This section sets up IG as an OAuth 2.0 resource server, using the introspection endpoint, in the structured editor of Studio.

#### *Set Up a Resource Server Using the Introspection Endpoint*

To test the example, set up AM as described in "Validating Access\_Tokens Through the Introspection Endpoint" in the *Gateway Guide*. In addition, create an OAuth 2.0 Client authorized to introspect tokens, with the following values:

- Client ID: resource-server
- Client secret password
- Scope(s): am-introspect-all-tokens
- 1. In IG Studio, create a route:
	- a. Go to [http://openig.example.com:8080/openig/studio,](http://openig.example.com:8080/openig/studio) and select  $\bigoplus$  Create a route.
	- b. Select  $\equiv$  Structured to use the structured editor.
- 2. Create a route with the following option:
	- Application URL: http://app.example.com:8081/rs-introspect-se
- 3. Configure authorization:
	- Select  $\alpha$ , Authorization > OAuth 2.0 Resource Server, and then select the following options:
		- Token resolver configuration:
			- Access token resolver: OAuth 2.0 introspection endpoint
			- Introspection endpoint URI: http://openam.example.com:8088/openam/oauth2/introspect
			- Client name: and Client secret: resource-server and password

This is the name and password of the OAuth 2.0 client with the scope to examine (introspect) tokens, configured in AM.

- Scope configuration:
	- Evaluate scopes: Statically
- Scopes: mail, employeenumber
- OAuth 2.0 Authorization settings:
	- Require HTTPS: Deselect this option
	- Enable cache: Deselect this option

Leave all other values as default.

- 4. Add a StaticResponseHandler:
	- a. On the top-right of the screen, select  $\frac{1}{2}$  and  $\frac{1}{\sqrt{2}}$  Editor mode to switch into editor mode.

#### **Warning**

After switching to Editor mode, you cannot go back. You will be able to use the JSON file editor to manually edit the route, but will no longer be able use the full Studio interface to add or edit filters.

b. Replace the last ReverseProxyHandler in the route with the following StaticResponseHandler, and then save the route:

```
"handler": {
   "type": "StaticResponseHandler",
   "config": {
    "status": 200,
    "headers": {
      "Content-Type": [ "text/html" ]
    },
    "entity": "<html><body><h2>Decoded access_token: ${contexts.oauth2.accessToken.info}</h2></
body></html>"
   }
}
```
5. On the top-right of the screen, select: and  $\mathbb Z$  Display to review the route.

The following route should be displayed:

```
{
  "name": "rs-introspect-se",
  "baseURI": "http://app.example.com:8081",
  "condition": "${matches(request.uri.path, '^/rs-introspect-se')}",
  "handler": {
     "type": "Chain",
     "config": {
       "filters": [
\overline{\mathcal{L}} "name": "OAuth2ResourceServerFilter-1",
            "type": "OAuth2ResourceServerFilter",
            "config": {
             "scopes": [
                "mail",
```

```
 "employeenumber"
                 ],
                 "requireHttps": false,
                 "realm": "OpenIG",
                 "accessTokenResolver": {
                    "name": "token-resolver-1",
                    "type": "TokenIntrospectionAccessTokenResolver",
                    "config": {
                      "endpoint": "http://openam.example.com:8088/openam/oauth2/introspect",
                      "providerHandler": {
                         "type": "Chain",
                         "config": {
                            "filters": [
\{ "type": "HeaderFilter",
                                 "config": {
                                    "messageType": "request",
                                   "add": \sqrt{2} "Authorization": [
                                          "Basic ${encodeBase64('resource-server:password')}"
\sim 100 \sim 100 \sim 100 \sim 100 \sim 100 \sim 100 \sim 100 \sim 100 \sim 100 \sim 100 \sim 100 \sim 100 \sim 100 \sim 100 \sim 100 \sim 100 \sim 100 \sim 100 \sim 100 \sim 100 \sim 100 \sim 100 \sim 100 \sim 100 \sim 
end and the second control of the second property of the second property \} }
denotes the contract of the second property of the second property of the second property of the second proper
, where the contract of \mathbf{1}_{\mathbf{r}} "handler": "ForgeRockClientHandler"
}<br>}
}<sub>{\\particle}}}</sub>}
 }
 }
              }
           }
         ],
         "handler": {
            "type": "StaticResponseHandler",
            "config": {
              "status": 200,
              "headers": {
                 "Content-Type": [ "text/html" ]
 },
 "entity": "<html><body><h2>Decoded access_token: ${contexts.oauth2.accessToken.info}</h2></
body></html>"
           }
         }
      }
   }
}
```
6. Select  $\triangle$  Deploy to push the route to the IG configuration.

You can check the \$HOME/.*openig*/config/routes folder to see that the route is there.

## <span id="page-29-0"></span>OpenID Connect Relying Party in Structured Editor

This section describes how to set up IG as an OpenID Connect relying party in the structured editor of Studio. For more information, see "Using AM As a Single OpenID Connect Provider" in the *Gateway Guide*.

### *Set Up IG As an OpenID Connect Relying Party in Studio*

- 1. In IG Studio, create a route:
	- a. Go to [http://openig.example.com:8080/openig/studio,](http://openig.example.com:8080/openig/studio) and select  $\triangle$  Create a route.
	- b. Select  $\equiv$  Structured to use the structured editor.
- 2. Select Advanced options on the right, and create a route with the following options:
	- Base URI: http://app.example.com:8081
	- Condition: Path: /home/id token
	- Name: 07-openid
- 3. Configure authentication:
	- a. Select **A**uthentication.
	- b. Select OpenID Connect, and then select the following options:
		- Client Filter:
			- Client Endpoint: /home/id token
			- Require HTTPS: Deselect this option
		- Client Registration:
			- Client ID: oidc client
			- Client secret: password
			- Scopes: openid, profile, and email
			- Basic authentication: Select this option
		- Issuer:
			- Well-known Endpoint: http://openam.example.com:8088/openam/oauth2/.well-known/openidconfiguration

Leave all other values as default.

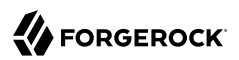

4. On the top-right of the screen, select : and  $\mathbb{Z}$  Display to review the route.

The following route should be displayed:

```
{
   "name": "07-openid",
   "baseURI": "http://app.example.com:8081",
   "condition": "${matches(request.uri.path, '^/home/id_token')}",
   "heap": [
     {
        "name": "SystemAndEnvSecretStore-1",
        "type": "SystemAndEnvSecretStore"
     }
   ],
 "handler": {
 "type": "Chain",
      "config": {
        "filters": [
 {
             "name": "OAuth2ClientFilter-1",
             "type": "OAuth2ClientFilter",
             "config": {
               "clientEndpoint": "/home/id_token",
               "failureHandler": {
                  "type": "StaticResponseHandler",
                  "config": {
                    "status": 500,
                    "headers": {
                      "Content-Type": [
                         "text/plain"
\sim 100 \sim 100 \sim 100 \sim 110 \sim 110 \sim 110 \sim 110 \sim 110 \sim 110 \sim 110 \sim 110 \sim 110 \sim 110 \sim 110 \sim 110 \sim 110 \sim 110 \sim 110 \sim 110 \sim 110 \sim 110 \sim 110 \sim 110 \sim 110 \sim 
, and the state \mathbb{R} , the state \mathbb{R} "entity": "Error in OAuth 2.0 setup."
 }
               },
                "registrations": [
 {
                    "name": "oidc-user-info-client",
                    "type": "ClientRegistration",
                    "config": {
                      "clientId": "oidc_client",
                      "clientSecretId": "oidc.secret.id",
                      "issuer": {
 "name": "Issuer",
 "type": "Issuer",
                         "config": {
                           "wellKnownEndpoint": "http://openam.example.com:8088/openam/oauth2/.well-known/
openid-configuration"
}<br>}<br>{}
, where \mathbb{R} is the set of \mathbb{R}^2 . The set of \mathbb{R}^2 "scopes": [
                         "openid",
                         "profile",
                     "email"<br>],
 ],
                      "secretsProvider": "SystemAndEnvSecretStore-1",
                      "tokenEndpointAuthMethod": "client_secret_basic"
 }
 }
```

```
\qquad \qquad \Box "requireHttps": false,
               "cacheExpiration": "disabled"
            }
          }
        ],
        "handler": "ReverseProxyHandler"
     }
   }
}
```
5. Select  $\bullet$  Deploy to push the route to the IG configuration.

You can check the  $$HOME/.openig/config/routes folder to see that the route is there.$ 

## <span id="page-31-0"></span>Token Transformation in Structured Editor

This section describes how to set up token transformation in the structured editor of Studio. For more information about setting up token transformation, see "*Transforming OpenID Connect ID Tokens Into SAML Assertions*" in the *Gateway Guide*.

### *Set Up Token Transformation*

- 1. In IG Studio, create a route:
	- a. Go to [http://openig.example.com:8080/openig/studio,](http://openig.example.com:8080/openig/studio) and select  $\triangle$  Create a route.
	- b. Select  $\equiv$  Structured to use the structured editor.
- 2. Select Advanced options on the right, and create a route with the following options:
	- Base URI: http://app.example.com:8081
	- Condition: Path: /home/id token
	- Name: 50-idtoken
- 3. Configure authentication:
	- a. Select Authentication.
	- b. Select OpenID Connect, and enter the following information:
		- Client Filter:
			- Client Endpoint: /home/id token
			- Require HTTPS: Deselect this option
		- Client Registration:
- Client ID: oidc client
- Client secret: password
- Scopes: openid, profile, and email
- Basic authentication: Select this option
- Issuer:
	- Well-known endpoint: http://openam.example.com:8088/openam/oauth2/.well-known/openidconfiguration

Leave all other values as default, and save your settings.

- 4. Set up token transformation:
	- a. Select and enable  $\rightleftarrows$  Token transformation.
	- b. Enter the following information:
		- AM service: Configure an AM service to use for authentication and REST STS requests.
			- URI: http://openam.example.com:8088/openam
			- Agent: The credentials of the agent you created in AM.
				- Username: ig agent
				- Password: password
		- Username: oidc\_client
		- Password: password
		- id\_token: \${attributes.openid.id\_token}
		- Instance: openig
- 5. Add a StaticResponseHandler:
	- a. On the top-right of the screen, select  $\mathbf{I}$  and  $\mathbb{R}$  Editor mode to switch into editor mode.

#### **Warning**

After switching to Editor mode, you cannot go back. You will be able to use the JSON file editor to manually edit the route, but will no longer be able use the full Studio interface to add or edit filters.

b. Replace the last ReverseProxyHandler in the route with the following StaticResponseHandler, and then save the route:

```
"handler": {
   "type": "StaticResponseHandler",
   "config": {
     "reason": "Found",
     "status": 200,
     "headers": {
       "Content-Type": [ "text/plain" ]
 },
 "entity": "{\"id_token\":\n\"${attributes.openid.id_token}\"} \n\n\n{\"saml_assertions\":\n
\"${contexts.sts.issuedToken}\"}"
```
6. On the top-right of the screen, select **and**  $\mathbb{Z}$  Display to review the route.

The following route should be displayed:

```
{
   "name": "50-idtoken",
   "baseURI": "http://app.example.com:8081",
   "condition": "${matches(request.uri.path, '^/home/id_token')}",
   "heap": [
     {
       "name": "SystemAndEnvSecretStore-1",
       "type": "SystemAndEnvSecretStore"
     },
     {
       "name": "AmService-1",
       "type": "AmService",
       "config": {
         "agent": {
           "username": "ig_agent",
          "passwordSecret\bar{I}d": "agent.secret.id"
         },
         "secretsProvider": "SystemAndEnvSecretStore-1",
         "url": "http://openam.example.com:8088/openam/",
         "version": "7"
       }
    }
  ],
   "handler": {
     "type": "Chain",
     "config": {
       "filters": [
 {
           "name": "OAuth2ClientFilter-1",
           "type": "OAuth2ClientFilter",
           "config": {
             "clientEndpoint": "/home/id_token",
```

```
 "failureHandler": {
                   "type": "StaticResponseHandler",
                   "config": {
                     "status": 500,
                     "headers": {
                        "Content-Type": [
                       "text/plain"
\sim 100 \sim 100 \sim 100 \sim 110 \sim 110 \sim 110 \sim 110 \sim 110 \sim 110 \sim 110 \sim 110 \sim 110 \sim 110 \sim 110 \sim 110 \sim 110 \sim 110 \sim 110 \sim 110 \sim 110 \sim 110 \sim 110 \sim 110 \sim 110 \sim 
, and the state \mathbb{R} , the state \mathbb{R} "entity": "An error occurred during the OAuth2 setup."
 }
                },
                "registrations": [
 {
                     "name": "oidc-user-info-client",
                     "type": "ClientRegistration",
                     "config": {
                        "clientId": "oidc_client",
                        "clientSecretId": "oidc.secret.id",
                        "secretsProvider": "SystemAndEnvSecretStore-1",
                       "issuer": {
                          "name": "Issuer",
                          "type": "Issuer",
                          "config": {
                             "wellKnownEndpoint": "http://openam.example.com:8088/openam/oauth2/.well-known/
openid-configuration"
}<br>}<br>{}
, where \mathbb{R} is the set of \mathbb{R}^2 . The set of \mathbb{R}^2 "scopes": [
                          "openid",
                          "profile",
                          "email"
 ],
                     "tokenEndpointAuthMethod": "client_secret_basic"
 }
 }
                ],
                "requireHttps": false,
                "cacheExpiration": "disabled"
             }
          },
\overline{\mathcal{L}} "name": "TokenTransformationFilter-1",
             "type": "TokenTransformationFilter",
             "config": {
                "idToken": "${attributes.openid.id_token}",
                "instance": "openig",
                "amService": "AmService-1"
             }
          }
        ],
        "handler": {
           "type": "StaticResponseHandler",
           "config": {
             "reason": "Found",
             "status": 200,
             "headers": {
                "Content-Type": [ "text/plain" ]
             },
```

```
FORGEROCK
```

```
 "entity": "{\"id_token\":\n\"${attributes.openid.id_token}\"} \n\n\n{\"saml_assertions\":\n
\"${contexts.sts.issuedToken}\"}"
         }
       }
     }
  }
}
```
7. Select  $\triangle$  Deploy to push the route to the IG configuration.

You can check the \$HOME/.*openig*/config/routes folder to see that the route is there.

## <span id="page-35-0"></span>Simple Throttling Filter in Structured Editor

This section describes how to set up a simple throttling filter in the structured editor of Studio. For more information about how to set up throttling, see "Configuring Simple Throttling" in the *Gateway Guide*.

*Set Up a Simple Throttling Filter*

- 1. In IG Studio, create a route:
	- a. Go to [http://openig.example.com:8080/openig/studio,](http://openig.example.com:8080/openig/studio) and select  $\triangle$  Create a route.
	- b. Select  $\equiv$  Structured to use the structured editor.
- 2. Select Advanced options on the right, and create a route with the following options:
	- Base URI: http://app.example.com:8081
	- Condition: Path: /home/throttle-simple
	- Name: 00-throttle-simple
- 3. Select and enable  $\blacktriangledown$  Throttling.
- 4. In GROUPING POLICY, apply the rate to a single group.

All requests are grouped together, and the default throttling rate is applied to the group. By default, no more than 100 requests can access the sample application each second.

- 5. In RATE POLICY, select Fixed, and allow 6 requests each 10 seconds.
- 6. On the top-right of the screen, select and  $\mathbb{Z}$  Display to review the route.

The following route should be displayed:

```
{
   "name": "00-throttle-simple",
   "baseURI": "http://app.example.com:8081",
   "condition": "${matches(request.uri.path, '^/home/throttle-simple')}",
   "handler": {
     "type": "Chain",
     "config": {
       "filters": [
         {
           "type": "ThrottlingFilter",
            "name": "ThrottlingFilter-1",
            "config": {
              "requestGroupingPolicy": "",
              "rate": {
                "numberOfRequests": 6,
                "duration": "10 s"
 }
           }
         }
       ],
       "handler": "ReverseProxyHandler"
     }
   }
}
```
7. Select  $\triangle$  Deploy to push the route to the IG configuration.

You can check the \$HOME/.*openig*/config/routes folder to see that the route is there.

### <span id="page-36-0"></span>Mapped Throttling Filter in Structured Editor

This section describes how to set up a mapped throttling filter in the structured editor of Studio. For more information about how to set up throttling, see "Configuring Mapped Throttling" in the *Gateway Guide*.

### *Set Up a Mapped Throttling Filter*

To test the example, set up AM as described in "Validating Access\_Tokens Through the Introspection Endpoint" in the *Gateway Guide*. In addition, create an OAuth 2.0 Client authorized to introspect tokens, with the following values:

- Client ID: resource-server
- Client secret password
- Scope(s): am-introspect-all-tokens
- 1. In IG Studio, create a route:
	- a. Go to [http://openig.example.com:8080/openig/studio,](http://openig.example.com:8080/openig/studio) and select  $\triangle$  Create a route.
	- b. Select  $\equiv$  Structured to use the structured editor.
- 2. Select Advanced options on the right, and create a route with the following options:
	- Base URI: http://app.example.com:8081
	- Condition: Path: /home/throttle-mapped-se
	- Name: 00-throttle-mapped-se
- 3. Configure authorization:
	- Select  $\alpha$ , Authorization > OAuth 2.0 Resource Server, and then select the following options:
		- Token resolver configuration:
			- Access token resolver: OAuth 2.0 introspection endpoint
			- Introspection endpoint URI: http://openam.example.com:8088/openam/oauth2/introspect
			- Client name: and Client secret: resource-server and password

This is the name and password of the OAuth 2.0 client with the scope to examine (introspect) tokens, configured in AM.

- Scope configuration:
	- Evaluate scopes: Statically
	- Scopes: mail, employeenumber
- OAuth 2.0 Authorization settings:
	- Require HTTPS: Deselect this option
	- Enable cache: Deselect this option

Leave all other values as default.

- 4. Configure throttling:
	- a. Select and enable  $\blacktriangledown$  Throttling.
	- b. Set up the grouping policy:
		- i. In GROUPING POLICY, apply the rate to independent groups of requests.

Requests are split into different groups according to criteria, and the throttling rate is applied to each group.

ii. Select to group requests by custom criteria.

,<br>♦ FORGEROCK

This expression defines the subject in the OAuth2Context.

- c. Set up the rate policy:
	- i. In RATE POLICY, select Mapped.
	- ii. Select to map requests by custom criteria.
	- iii. Enter the custom expression \${contexts.oauth2.accessToken.info.status}.
	- iv. In Default Rate, select Edit and change default rate to 1 request each 10 seconds.
	- v. In Mapped Rates, add the following rate for gold status:
		- Match Value: gold
		- Number of requests: 6
		- Period: 10 seconds
	- vi. Add a different rate for silver status:
		- Match Value: silver
		- Number of requests: 3
		- Period: 10 seconds
	- vii. Add a different rate for bronze status:
		- Match Value: **bronze**
		- Number of requests: 1
		- Period: 10 seconds

viii.Save the rate policy.

- 5. Select  $\&$  Chain, and change the order of the filters so that  $\blacktriangledown$  Throttling comes after  $\triangleleft$ . Authorization.
- 6. On the top-right of the screen, select  $:$  and  $\mathbb{Z}$  Display to review the route.

The following route should be displayed:

```
{
   "name": "00-throttle-mapped-se",
   "baseURI": "http://app.example.com:8081",
   "condition": "${matches(request.uri.path, '^/home/throttle-mapped-se')}",
   "handler": {
     "type": "Chain",
     "config": {
```

```
 "filters": [
           {
              "name": "OAuth2ResourceServerFilter-1",
              "type": "OAuth2ResourceServerFilter",
              "config": {
                 "scopes": [
                   "mail",
                   "employeenumber"
                 ],
                 "requireHttps": false,
                 "realm": "OpenIG",
                 "accessTokenResolver": {
                   "name": "token-resolver-1",
                   "type": "TokenIntrospectionAccessTokenResolver",
                   "config": {
                      "endpoint": "http://openam.example.com:8088/openam/oauth2/introspect",
                      "providerHandler": {
                         "type": "Chain",
                         "config": {
                            "filters": [
{1 \over 2} and {1 \over 2} and {1 \over 2} and {1 \over 2} and {1 \over 2} and {1 \over 2} and {1 \over 2} and {1 \over 2} "type": "HeaderFilter",
                                 "config": {
                                   "messageType": "request",
                                   "add": {
                                      "Authorization": [
                                         "Basic ${encodeBase64('resource-server:password')}"
\sim 100 \sim 100 \sim 100 \sim 100 \sim 100 \sim 100 \sim 100 \sim 100 \sim 100 \sim 100 \sim 100 \sim 100 \sim 100 \sim 100 \sim 100 \sim 100 \sim 100 \sim 100 \sim 100 \sim 100 \sim 100 \sim 100 \sim 100 \sim 100 \sim 
end and the second control of the second property of the second property \} }
 }
 ],
                        "handler": "ForgeRockClientHandler"
 }
                     }
                  }
                }
             }
           },
\overline{\mathcal{L}} "name": "ThrottlingFilter-1",
              "type": "ThrottlingFilter",
              "config": {
                 "requestGroupingPolicy": "${contexts.oauth2.accessToken.info.mail}",
                 "throttlingRatePolicy": {
                   "name": "MappedPolicy",
                    "type": "MappedThrottlingPolicy",
                   "config": {
                      "throttlingRateMapper": "${contexts.oauth2.accessToken.info.status}",
                      "throttlingRatesMapping": {
                         "gold": {
                            "numberOfRequests": 6,
                        "duration": "10 s"
, where \mathbb{R} is the set of \mathbb{R}^2 . The set of \mathbb{R}^2 "silver": {
                            "numberOfRequests": 3,
                        "duration": "10 s"
, where \{ \} , we have \{ \} , we have \{ \} ,
                         "bronze": {
```

```
 "numberOfRequests": 1,
                       "duration": "10 s"
}<br>}
, and the contract of \mathbb{R} , \mathbb{R} "defaultRate": {
                    "numberOfRequests": 1,
                    "duration": "10 s"
 }
               }
          }<br>}
 }
         }
\qquad \qquad "handler": "ReverseProxyHandler"
     }
   }
}
```
7. Select  $\triangle$  Deploy to push the route to the IG configuration.

You can check the \$HOME/.*openig*/config/routes folder to see that the route is there.

### <span id="page-40-0"></span>Scriptable Throttling Filter in Structured Editor

This section describes how to set up a scriptable throttling filter in the structured editor of Studio. For more information about how to set up throttling, see "Configuring Scriptable Throttling" in the *Gateway Guide*.

### *Set Up a Scriptable Throttling Filter}*

To test the example, set up AM as described in "Validating Access\_Tokens Through the Introspection Endpoint" in the *Gateway Guide*. In addition, create an OAuth 2.0 Client authorized to introspect tokens, with the following values:

- Client ID: resource-server
- Client secret password
- Scope(s): am-introspect-all-tokens
- 1. In IG Studio, create a route:
	- a. Go to [http://openig.example.com:8080/openig/studio,](http://openig.example.com:8080/openig/studio) and select  $\div$  Create a route.
	- b. Select  $\equiv$  Structured to use the structured editor.
- 2. Select Advanced options on the right, and create a route with the following options:
	- Base URI: http://app.example.com:8081
	- Condition: Path: /home/throttle-scriptable-se
- Name: 00-throttle-scriptable-se
- 3. Configure authorization:
	- Select  $\&$  Authorization > OAuth 2.0 Resource Server, and then select the following options:
		- Token resolver configuration:
			- Access token resolver: OAuth 2.0 introspection endpoint
			- Introspection endpoint URI: http://openam.example.com:8088/openam/oauth2/introspect
			- Client name: and Client secret: resource-server and password

This is the name and password of the OAuth 2.0 client with the scope to examine (introspect) tokens, configured in AM.

- Scope configuration:
	- Evaluate scopes: Statically
	- Scopes: mail, employeenumber
- OAuth 2.0 Authorization settings:
	- Require HTTPS: Deselect this option
	- Enable cache: Deselect this option

Leave all other values as default.

- 4. Configure throttling:
	- a. Select and enable  $\blacktriangledown$  Throttling.
	- b. Set up the grouping policy:
		- i. In GROUPING POLICY, apply the rate to independent groups of requests.

Requests are split into different groups according to criteria, and the throttling rate is applied to each group.

- ii. Select to group requests by custom criteria.
- iii. Enter \${contexts.oauth2.accessToken.info.mail} as the custom expression.
- c. Set up the rate policy:
	- i. In RATE POLICY, select Scripted.
- ii. Select to create a new script, and name it X-User-Status. So that you can easily identify the script, use a name that describes the content of the script.
- iii. Add the following argument/value pairs:
	- argument: status, value: gold
	- argument: rate, value: 6
	- argument: duration, value: 10 seconds
- iv. Replace the default script with the content of a valid Groovy script. For example, enter the following script:

```
if (contexts.oauth2.accessToken.info.status == status) {
return new ThrottlingRate(rate, duration)
} else {
return null
}
```
#### **Tip**

Alternatively, you can skip the step where you define arguments, and add the following script instead:

```
if (contexts.oauth2.accessToken.info.status == 'gold') {
return new ThrottlingRate(6, '10 seconds')
} else {
return null
}
```
#### **Note**

Studio does not check the validity of the Groovy script.

- v. Enable the default rate, and set it to 1 request each 10 seconds.
- vi. Save the rate policy. The script is added to the list of reference scripts available to use in scriptable throttling filters.
- 5. Select  $\&$  Chain, and change the order of the filters so that  $\uparrow$  Throttling comes after  $\&$ Authorization.
- 6. On the top-right of the screen, select and  $\mathbb{Z}$  Display to review the route.

The following route should be displayed:

```
{
   "name": "00-throttle-scriptable-se",
   "baseURI": "http://app.example.com:8081",
```

```
 "condition": "${matches(request.uri.path, '^/home/throttle-scriptable-se')}",
   "handler": {
     "type": "Chain",
     "config": {
       "filters": [
         {
            "name": "OAuth2ResourceServerFilter-1",
            "type": "OAuth2ResourceServerFilter",
            "config": {
              "scopes": [
                "mail",
                "employeenumber"
              ],
              "requireHttps": false,
              "realm": "OpenIG",
              "accessTokenResolver": {
                "name": "token-resolver-1",
                "type": "TokenIntrospectionAccessTokenResolver",
                "config": {
                  "endpoint": "http://openam.example.com:8088/openam/oauth2/introspect",
                  "providerHandler": {
                     "type": "Chain",
                     "config": {
                       "filters": [
\{ and \{ "type": "HeaderFilter",
                            "config": {
                              "messageType": "request",
                              "add": {
                                "Authorization": [
                                   "Basic ${encodeBase64('resource-server:password')}"
\sim 100 \sim 100 \sim 100 \sim 100 \sim 100 \sim 100 \sim 100 \sim 100 \sim 100 \sim 100 \sim 100 \sim 100 \sim 100 \sim 100 \sim 100 \sim 100 \sim 100 \sim 100 \sim 100 \sim 100 \sim 100 \sim 100 \sim 100 \sim 100 \sim 
 }
 }
 }
 ],
                    "handler": "ForgeRockClientHandler"
 }
                  }
                }
              }
           }
         },
\overline{\mathcal{L}} "name": "ThrottlingFilter-1",
            "type": "ThrottlingFilter",
            "config": {
              "requestGroupingPolicy": "${contexts.oauth2.accessToken.info.mail}",
              "throttlingRatePolicy": {
                 "type": "DefaultRateThrottlingPolicy",
                 "config": {
                  "delegateThrottlingRatePolicy": {
                     "name": "ScriptedPolicy",
                     "type": "ScriptableThrottlingPolicy",
                     "config": {
                       "type": "application/x-groovy",
                       "source": [
                         "if (contexts.oauth2.accessToken.info.status == status) {",
                         " return new ThrottlingRate(rate, duration)",
```

```
 "} else {",
                       " return null"<mark>,</mark><br>"}"
 "}"
, where the contract of \mathbf{1}_{\mathbf{r}} "args": {
                        "status": "gold",
                        "rate": 6,
                        "duration": "10 seconds"
 }
 }
, and the state \mathbb{R} , the state \mathbb{R} "defaultRate": {
                    "numberOfRequests": 1,
                    "duration": "10 s"
 }
 }
             }
           }
         }
       ],
       "handler": "ReverseProxyHandler"
     }
   }
}
```
7. Select  $\bullet$  Deploy to push the route to the IG configuration.

You can check the \$HOME/.*openig*/config/routes folder to see that the route is there.

## <span id="page-44-0"></span>Proxy for WebSocket Traffic in Structured Editor

This section describes how to set up IG to proxy WebSocket traffic, in the structured editor of Studio. For more information about how to set up proxying for WebSocket traffic, see "*Proxying WebSocket Traffic*" in the *Gateway Guide*.

### *Set a Proxy for WebSocket Traffic*

- 1. In IG Studio, create a route:
	- a. Go to [http://openig.example.com:8080/openig/studio,](http://openig.example.com:8080/openig/studio) and select  $\bigoplus$  Create a route.
	- b. Select  $\equiv$  Structured to use the structured editor.
- 2. Select Advanced options on the right, and create a route with the following options:
	- Base URI: http://app.example.com:8081
	- Condition: Path: /websocket-se
	- Name: websocket-se
	- Enable WebSocket: Select this option
- 3. Configure authentication:
	- a. Select Authentication.
	- b. Select Single Sign-On, and enter the following information:
		- AM service:
			- URI: http://openam.example.com:8088/openam
			- Version: The version of the AM instance, for example, 7.
			- Agent: The credentials of the Java agent you created in AM.
				- Username: ig\_agent
				- Password: password

Leave all other values as default.

4. On the top-right of the screen, select  $:$  and  $\sigma$  Display to review the route.

The following route should be displayed:

```
{
   "name": "websocket-se",
   "baseURI": "http://app.example.com:8081",
   "condition": "${matches(request.uri.path, '^/websocket-se')}",
   "heap": [
     {
        "name": "AmService-1",
        "type": "AmService",
        "config": {
          "url": "http://openam.example.com:8088/openam",
          "realm": "/",
          "version": "7",
          "agent": {
            "username": "ig_agent",
            "password": "password"
          },
          "sessionCache": {
             "enabled": false
 }
        }
     },
\left\{ \begin{array}{c} \end{array} \right. "name": "ReverseProxyHandler",
        "type": "ReverseProxyHandler",
        "config": {
          "websocket": {
            "enabled": true
          }
       }
     }
   ],
   "handler": {
```
}

```
 "type": "Chain",
     "config": {
       "filters": [
 {
           "name": "SingleSignOnFilter-1",
           "type": "SingleSignOnFilter",
           "config": {
             "amService": "AmService-1"
 }
         }
\qquad \qquad "handler": "ReverseProxyHandler"
    }
  }
```
5. Select  $\triangle$  Deploy to push the route to the IG configuration.

You can check the \$HOME/.*openig*/config/routes folder to see that the route is there.

### <span id="page-46-0"></span>Auditing in Structured Editor

This section describes how to set up IG in the structured editor of Studio to record audit events. This example set up auditing in a Splunk audit event handler.

For more information about how to set up auditing, see "*Auditing Your Deployment*" in the *Maintenance Guide*.

*Set Up Auditing for Access Audit Events in Splunk*

- 1. In IG Studio, create a route:
	- a. Go to [http://openig.example.com:8080/openig/studio,](http://openig.example.com:8080/openig/studio) and select  $\triangle$  Create a route.
	- b. Select  $\equiv$  Structured to use the structured editor.
- 2. Select Advanced options on the right, and create a route with the following options:
	- Base URI: http://app.example.com:8081
	- Condition: Path: /home/splunk-audit
	- Name: 30-splunk
- 3. Configure auditing:
	- a. Select and enable  $\rightarrow$  Audit.
	- b. Select  $\triangle$  New event handler and then Splunk event handler.
	- c. Enter the following information, and then save the settings:
- Name: splunk
- Authorization token: Enter the value of the Splunk authorization token. This example uses <splunk-authorization-token>.

Leave the other fields with their default values and save.

- 4. In the event handlers frame, enable the event handler
- 5. On the top-right of the screen, select **and**  $\leq$  Display to review the route.

The following route should be displayed:

```
{
   "name": "30-splunk",
   "baseURI": "http://app.example.com:8081",
   "condition": "${matches(request.uri.path, '^/home/splunk-audit')}",
   "heap": [
     {
       "name": "AuditService",
       "type": "AuditService",
       "config": {
         "eventHandlers": [
 {
             "class": "org.forgerock.audit.handlers.splunk.SplunkAuditEventHandler",
             "config": {
               "name": "splunk",
                "enabled": true,
                "authzToken": "<splunk-authorization-token>",
               "connection": {
                 "host": "localhost",
                 "port": 8088,
                 "useSSL": false
               },
                "topics": [
                 "access"
               ],
               "buffering": {
                 "maxSize": 10000,
                 "maxBatchedEvents": 500,
                 "writeInterval": "100 ms"
 }
 }
           }
         ]
      }
     }
  ],
   "auditService": "AuditService",
   "handler": "ReverseProxyHandler"
}
```
6. Select  $\triangle$  Deploy to push the route to the IG configuration.

You can check the \$HOME/.*openig*/config/routes folder to see that the route is there.

## <span id="page-48-0"></span>**Chapter 7** Example Routes Created With Freeform Designer

The following sections give examples of how to use the templates provided by the freeform designer:

- ["Using a Basic Template in FreeForm Designer"](#page-48-1)
- ["Protecting a Web App With Freeform Designer"](#page-50-0)
- ["Protecting an API With Freeform Designer"](#page-54-0)

<span id="page-48-1"></span>In this release, routes generated in Studio do not use the Commons Secrets Service. Documentation examples generated with Studio use deprecated properties.

### Using a Basic Template in FreeForm Designer

This section describes how to use a basic template in freeform designer to set up SSO. For more information about setting up and testing SSO, see "*Single Sign-On and Cross-Domain Single Sign-On*" in the *Gateway Guide*.

#### *Use a Basic Template in FreeForm Designer*

- 1. In IG Studio, create a route:
	- a. Go to [http://openig.example.com:8080/openig/studio,](http://openig.example.com:8080/openig/studio) and select  $\div$  Create a route.
	- b. Select  $\mathbb{R}$  Freeform to use the freeform designer.
- 2. Select  $\bigcap$  Basic to create a route from a blank template.
- 3. Select Advanced options on the right, and create a route with the following options:
	- Base URI: http://app.example.com:8081
	- Condition: Path: /home/sso-ff
	- Name: sso-ff

The route is displayed on the  $\mathbb{H}$  Flow tab of the canvas. Select the  $\leq$  All Objects tab to view a list of objects in the route.

Double-click on any object to review or edit it. After double-clicking on an object, select the Decorations tab to decorate it.

- 4. Configure authentication with a SingleSignOnFilter:
	- a. Select the  $\mathbb{R}$  Flow tab, and delete the connector between Start and ReverseProxyHandler.
	- b. From the side bar, drag a  $\&$  Chain onto the canvas, and then drag a  $\triangle$  SingleSignOnFilter into the chain.
	- c. In the Edit SingleSignOnFilter page, click  $\bigstar$ , and create an AM service, with the following values:
		- URI: http://openam.example.com:8088/openam
		- Agent: The credentials of the agent you created in AM.
			- Username: ig agent
			- Password: password
	- d. Connect Start to Chain-1, and Chain-1 to ReverseProxyHandler.
- 5. On the top-right of the screen, select : and  $\mathbb{Z}$  Display to review the route.

The following route is displayed:

```
{
   "name": "sso-ff",
   "baseURI": "http://app.example.com:8081",
   "condition": "${matches(request.uri.path, '^/home/sso-ff')}",
   "handler": "Chain-1",
   "heap": [
     {
       "name": "ReverseProxyHandler",
        "type": "ReverseProxyHandler"
     },
     {
       "type": "BaseUriDecorator",
       "name": "baseUri"
     },
     {
       "type": "TimerDecorator",
       "name": "timer",
        "config": {
          "timeUnit": "ms"
       }
     },
\left\{ \begin{array}{c} \end{array} \right. "type": "CaptureDecorator",
       "name": "capture",
        "config": {
          "captureEntity": false,
          "captureContext": false,
```
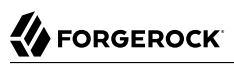

```
 "maxEntityLength": 524288
        }
 },
\left\{ \begin{array}{c} \end{array} \right. "name": "Chain-1",
        "type": "Chain",
        "config": {
           "handler": "ReverseProxyHandler",
           "filters": [
             "SingleSignOnFilter-1"
 ]
        }
 },
\{ \{ \} "name": "AmService-1",
        "type": "AmService",
        "config": {
           "url": "http://openam.example.com:8088/openam",
           "realm": "/",
           "agent": {
              "username": "ig_agent",
             "password": "password"
           },
           "sessionCache": {
             "enabled": false
           }
        }
 },
\left\{ \begin{array}{c} \end{array} \right. "name": "SingleSignOnFilter-1",
        "type": "SingleSignOnFilter",
        "config": {
           "amService": "AmService-1"
        }
      }
   ]
}
```
6. Select  $\bullet$  Deploy to push the route to the IG configuration.

You can check the  $$HOME/.openig/config/routes folder to see that the route is there.$ 

### <span id="page-50-0"></span>Protecting a Web App With Freeform Designer

This section describes how to use freeform designer to protect a web app, using AM for single sign-on and policy enforcement.

The generated route contains a chain of objects to authenticate the user, enforce an AM authorization policy, retrieve the user's profile, insert it into the request, and, finally, forward the request to the web app.

### *Protect a Web App With Freeform Designer*

Before you start, set up AM as described in "*Enforcing Policy Decisions From AM*" in the *Gateway Guide*.

- 1. In IG Studio, create a route:
	- a. Go to [http://openig.example.com:8080/openig/studio,](http://openig.example.com:8080/openig/studio) and select  $\triangle$  Create a route.
	- b. Select  $\mathbb{R}$  Freeform to use the freeform designer.
- 2. Select  $\odot$  Web SSO to use the template for protecting web apps.
- 3. Select Advanced options on the right, and create a route with the following options:
	- Base URI: http://app.example.com:8081
	- Condition: Path: /home/pep-sso-ff
	- Name: pep-sso-ff
	- AM Configuration:
		- URI: http://openam.example.com:8088/openam
		- Username: ig agent
		- Password: password

The route is displayed on the  $\mathbb{H}$  Flow tab of the canvas. Select the  $\subseteq$  All Objects tab to view a list of objects in the route.

Double-click on any object to review or edit it. After double-clicking on an object, select the Decorations tab to decorate it.

- 4. On the  $\mathbb{R}$  Flow tab, double-click the Policy Enforcement object, and add a policy set with the following values:
	- Policy set: PEP-SSO
	- AM SSO token: \${contexts.ssoToken.value}

Leave all other values as default.

5. On the top-right of the screen, select : and  $\mathbb{Z}$  Display to review the route.

The following route is displayed:

```
{
   "name": "pep-sso-ff",
```
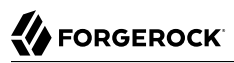

```
 "baseURI": "http://app.example.com:8081",
  "condition": "${matches(request.uri.path, '^/home/pep-sso-ff')}",
  "handler": "Chain",
  "heap": [
     {
       "name": "Chain",
       "type": "Chain",
       "config": {
         "handler": "ReverseProxyHandler",
         "filters": [
           "SSO",
           "PolicyEnforcement",
           "GetEmail",
           "InjectEmail"
         ]
       }
     },
     {
       "name": "SSO",
       "type": "SingleSignOnFilter",
       "config": {
         "amService": "AmService"
       }
     },
     {
       "name": "ReverseProxyHandler",
       "type": "ReverseProxyHandler"
     },
     {
       "name": "AmService",
       "type": "AmService",
       "config": {
         "url": "http://openam.example.com:8088/openam",
        "rrealm": "/",
         "agent": {
            "username": "ig_agent",
            "password": "password"
         },
         "sessionCache": {
            "enabled": false
         }
       }
     },
     {
       "name": "PolicyEnforcement",
       "type": "PolicyEnforcementFilter",
       "config": {
         "amService": "AmService",
         "ssoTokenSubject": "${contexts.ssoToken.value}",
         "cache": {
            "enabled": false
         },
         "application": "PEP-SSO"
       }
 },
\{ \{ \} "name": "GetEmail",
       "type": "UserProfileFilter",
       "config": {
```

```
 "username": "${contexts.ssoToken.info.uid}",
          "userProfileService": {
            "type": "UserProfileService",
            "config": {
              "amService": "AmService"
            }
         }
       }
 },
\{ \{ \} "name": "InjectEmail",
       "type": "HeaderFilter",
        "config": {
          "messageType": "REQUEST",
          "add": {
            "Email": [
            "${contexts.userProfile.username}"
 ]
          }
       }
     },
     {
        "type": "BaseUriDecorator",
       "name": "baseUri"
     },
     {
       "type": "TimerDecorator",
       "name": "timer",
        "config": {
          "timeUnit": "ms"
       }
     },
\{ \{ \} "type": "CaptureDecorator",
       "name": "capture",
        "config": {
          "captureEntity": false,
          "captureContext": false,
          "maxEntityLength": 524288
       }
     }
   ]
}
```
6. Select  $\triangle$  Deploy to push the route to the IG configuration.

You can check the \$HOME/.*openig*/config/routes folder to see that the route is there.

### *Test the Setup*

- 1. If you are logged in to AM, log out and clear any cookies.
- 2. Go to<http://openig.example.com:8080/home/pep-sso-ff>.
- 3. Log in to AM as user demo, password Ch4ng31t.

AM returns a policy decision that grants access to the sample application.

### <span id="page-54-0"></span>Protecting an API With Freeform Designer

This section describes how to use freeform designer to protect APIs, using AM as an OAuth 2.0 authorization server.

The generated route contains a chain of objects to authenticate the user, throttle the rate of requests to the API, and, finally, forward the request to the sample app.

#### *Protect an API With Freeform Designer*

Before you start, set up AM as described in "Validating Access\_Tokens Through the Introspection Endpoint" in the *Gateway Guide*. In addition, create an OAuth 2.0 Client authorized to introspect tokens, with the following values:

- Client ID: resource-server
- Client secret: password
- Scope(s): am-introspect-all-tokens
- 1. In IG Studio, create a route:
	- a. Go to [http://openig.example.com:8080/openig/studio,](http://openig.example.com:8080/openig/studio) and select  $\blacklozenge$  Create a route.
	- b. Select  $\mathbb{R}$  Freeform to use the freeform designer.
- 2. Select  $\clubsuit$  API Security to use the template for protecting APIs.
- 3. Select Advanced options on the right, and create a route with the following options:
	- Base URI: http://app.example.com:8081
	- Condition: Path: /home/rs-introspect-ff
	- Name: rs-introspect-ff
	- AM Configuration:
		- URI: http://openam.example.com:8088/openam
		- Username: ig agent
		- Password: password
		- Scopes: mail, employeenumber

The route is displayed on the  $\mathbb{R}$  Flow tab of the canvas.

Notice that the Start, Chain, and ReverseProxyHandler objects are connected by solid lines, but other objects, such as Authenticate to Am Chain, are connected by a fading line. Objects connected by a fading line are used by other objects in the route.

Select the  $\leq$  All Objects tab to view a list of objects in the route. Double-click on any object to review or edit it. After double-clicking on an object, select the Decorations tab to decorate it.

- 4. On the  $\mathbb{R}$  Flow tab, double-click the OAuth2RS object, and edit it as follows:
	- Require HTTPS: Deselect this option
	- Realm: OpenIG

Leave the other values as they are.

5. On the top-right of the screen, select  $:$  and  $\mathbb{Z}$  Display to review the route.

```
{
   "name": "rs-introspect-ff",
   "baseURI": "http://app.example.com:8081",
   "condition": "${matches(request.uri.path, '^/home/rs-introspect-ff')}",
   "handler": "Chain",
   "properties": {
     "amUsername": "ig_agent",
     "amPassword": "password"
  },
   "heap": [
     {
       "name": "ClientHandler",
       "type": "ClientHandler"
     },
\{ \{ \} "name": "Chain",
       "type": "Chain",
       "config": {
         "handler": "ReverseProxyHandler",
         "filters": [
           "OAuth2RS",
         "Throttling"
 ]
       }
     },
     {
       "type": "OAuth2ResourceServerFilter",
       "name": "OAuth2RS",
       "config": {
         "requireHttps": false,
         "realm": "OpenIG",
         "scopes": [
           "mail",
           "employeenumber"
         ],
         "accessTokenResolver": "TokenIntrospectionAccessTokenResolver"
```
}

 }, { "type": "TokenIntrospectionAccessTokenResolver", "name": "TokenIntrospectionAccessTokenResolver", "config": { "amService": "AmService", "providerHandler": "Authenticate to AM Chain" } }, { "name": "ReverseProxyHandler", "type": "ReverseProxyHandler" }, { "name": "AmService", "type": "AmService", "config": { "url": "http://openam.example.com:8088/openam", "realm": "/", "agent": { "username": "\${amUsername}", "password": "\${amPassword}" }, "sessionCache": { "enabled": false } } }, { "name": "Authenticate to AM Chain", "type": "Chain", "config": { "handler": "ClientHandler", "filters": [ "Authenticate to AM Filter" ] } }, { "name": "Authenticate to AM Filter", "type": "HeaderFilter", "config": { "messageType": "REQUEST", "add": { "Authorization": [ "Basic \${encodeBase64(join(array(amUsername, amPassword), ':'))}" ] } } },  $\left\{ \begin{array}{c} \end{array} \right.$  "name": "Throttling", "type": "ThrottlingFilter", " $config"$ :  $\cdot$  "requestGroupPolicy": "\${contexts.oauth2.info.sub}", "rate": { "numberOfRequests": 60, "duration": "60 s"

```
 }
        }
 },
\left\{ \begin{array}{c} \end{array} \right. "type": "BaseUriDecorator",
        "name": "baseUri"
      },
      {
        "type": "TimerDecorator",
         "name": "timer",
         "config": {
           "timeUnit": "ms"
        }
      },
      {
         "type": "CaptureDecorator",
        "name": "capture",
         "config": {
           "captureEntity": false,
           "captureContext": false,
           "maxEntityLength": 524288
        }
      }
   ]
}
```
6. Select  $\triangle$  Deploy to push the route to the IG configuration.

You can check the  $$HOME/.openig/config/routes folder to see that the route is there.$ 

### *Test the Setup*

1. In a terminal window, use a **curl** command similar to the following to retrieve an access\_token:

```
$ mytoken=$(curl -s \
--user "client-application:password" \
--data "grant_type=password&username=george&password=C0stanza&scope=mail%20employeenumber" \
http://openam.example.com:8088/openam/oauth2/access_token | jq -r ".access_token")
```
2. Validate the access\_token returned in the previous step:

```
$ curl -v http://openig.example.com:8080/home/rs-introspect-ff --header "Authorization: Bearer
 ${mytoken}"
```
The HTML of the sample application is returned.

<span id="page-58-0"></span>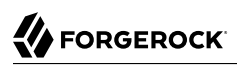

# **Appendix A. Summary of Tasks, Route Status, and Icons**

The following tables summarize the basic tasks that you can do in Studio, and summarizes the icons and status displayed in Studio:

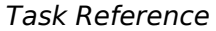

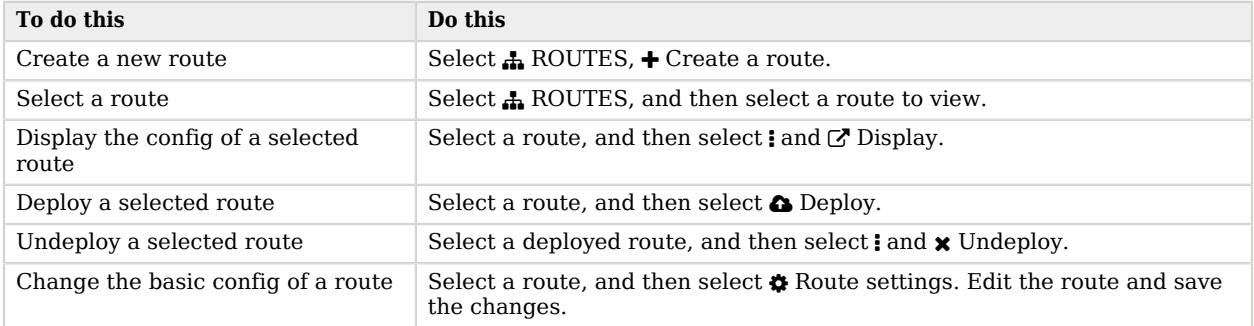

#### *Route Status*

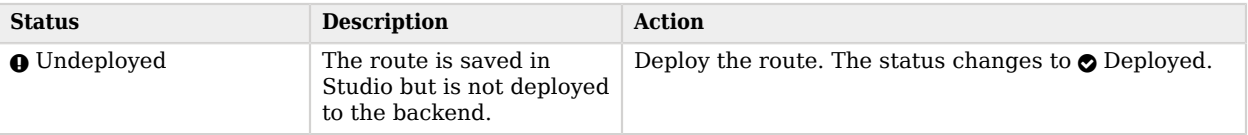

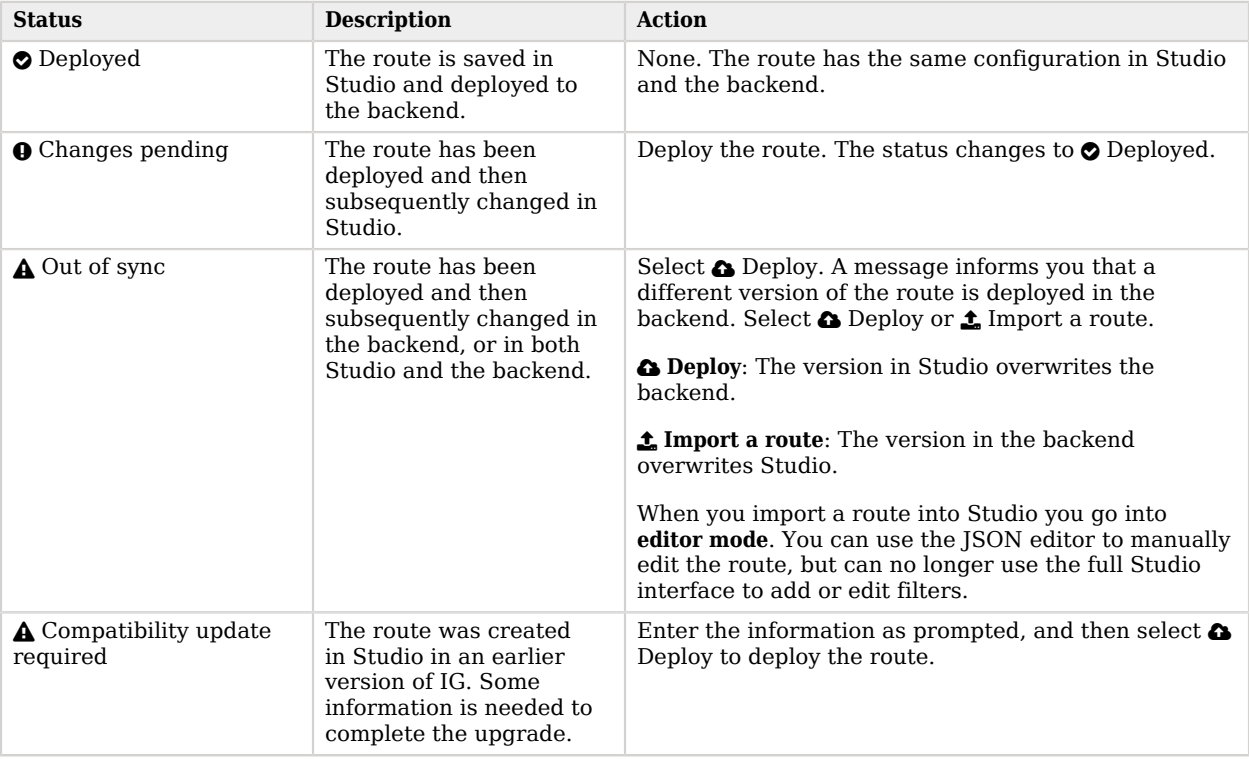

### *Icons*

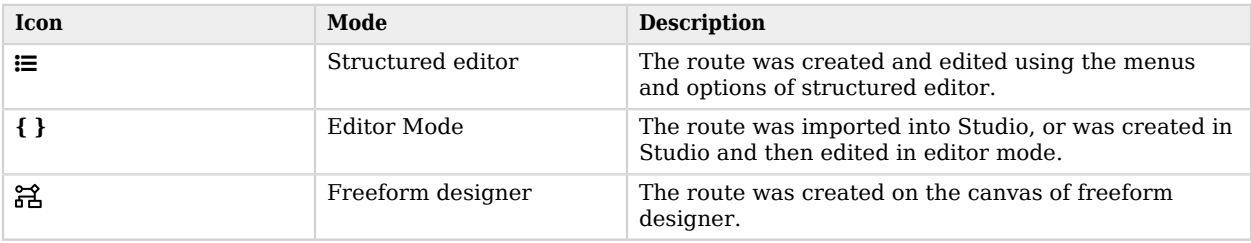